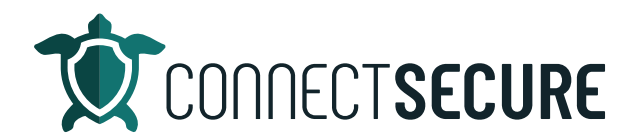

## **Ac�ve Directory, Part II (Azure) Video Transcript**

Welcome. In this video, we're going to cover Active Directory integration, part two for Azure. Part one video we did on premise Active Directory. So, this one we're going to focus on the anterior side. Both CSP and non CSP accounts are going to be supportive for the integration. So, if you guys are using a non CSP or CSP account, we'll still be able to use this integration, same way.

Go ahead and get us logged in to CyberCNS. And get us started. So, when we get logged in, we're going to want to go up to our global paddle and hit the global view. We're going to land right on that integrations tab. And we're going to tap on the Azure AD type. This is where we're going to set the configuration credentials and mappings.

So once you arrive here, if you're brand new to this, you will not see an entry here at all. If you have already set this up, then you can potentially see some credentials here. So, you can see I've got two sets of creden�als already configured here. And if I wanted to remove these, I can go ahead and tap Remove to delete them. Otherwise, we're going to add a new set here. So, tap on that plus sign we'll give this a name. So, the name of the credentials Who are they? What are they on this call these Ryan's creds For today's example.

And on this is where we're going to define whether this is a CSP account. Or not. Okay, so if you're a non CSP account, you're going to need an office 365 account and then need to have global admin permissions. If you are using a CSP account, then you're going to need a partner Center account with global admin permissions. So, either way, we need global admin permission seeing it this is an easy thing. Once you decide he has PII or not, you hit that save box. You'll be prompted by the Microsoft login window. So, this will come up you'll go ahead and select your you know, select your account or log in with your Microsoft account. And once you're done logging in there, this screen will allow you to move to the company mappings. This will open up and we will then go to the mappings.

So once we've got credentials validated, we're going to go to the mappings and this is where we create the ship between our CyberCNS customers and our Azure customers. So, mapping info here you'll see any existing mappings that are already out there. You also add them from here so if I hit add, you have two options. You can either import companies directly from Azure into CyberCNS if they don't exist, and if they already exist in CyberCNS from you know, an integration like a PSA tool that you've already brought them in or you manually created them already. You can map to existing they choose the option that applies to you.

And so again, if you're importing, I'll just take you through this real quick. You'll get a list here of all your companies. You can multi-select them with the checkboxes. And then once you're all done, you'll go next, and it will bring you through your import. If you're going to map to existing, same thing, we're

going to go next year, it's going to display hey, here's the existing company in CyberCNS. On this side, what company in Azure do we want to map it to? We'll select it we'll do add and then you'll repeat that process as many times as you need to install all your mapping relationships are created down here and then you'll hit finish to submit them. Once they're submited, they'll look like this on screen. So, I can see my existing company and CyberCNS and my Active Directory synced company when it was mapped. I did this earlier. And then if you need to edit or remove that, I'm sorry, you can remove it with our actions.

Okay. So, you can always remove credit defeated or Matthews credentials will be merged here. So, those are your credentials and your mappings. Those are the two pieces we need. Once those two are in place, you are ready to go to the scan results and check out the data we brought in.

So to do that, we're going to get off the global view of Mac to accompany view. We'll make sure that we're on the customer that we need to work with and then under the Scan Results window will get an Azure Active Directory option. From here we will see our Active Directory data that we've brought in. So, if you're familiar with the on premise version of this, it's pretty much the same view with the exception of GPO or licenses.

So the tiles on top give us a quick at a glance views of the data panels that are below that the users the computers, the groups and licenses. And then if you scroll down each of these panels are broken up by those different data sets with a couple additional ones around logs roles and security. And throughout the panels throughout the interface of CyberCNS we've got this very common set of options here that you can search. So, if you're wanting to search through certain data here, reload or refresh the table, filter the table. So, if you wanted to filter certain column headers out, and then download the data, or any one of the panels that you're looking at, if you wanted to pull that data down, like hey, I need to get these user groups out to an engineer for some reason. You could always just have downloads, and we've got filtered or full data depending on what you want to bring out. Choose it, it brings out downloads it so here's that Excel file with all that data. So, we bring we can bring any of the panels in using the LM arrows.

We've also got items per page. So, you know, if you're like me, and you'd like to see all items on one scrolling view, like you know, we got eight users, I can only see five maybe I'll just drop this to 10 so I can kind of get the full list in my view. You can always change the item per page counts. You can also sort ascending and descending on any column header. Just simply tap on the column header and you'll get the sorting, ascending, descending or large to small is basically the sum to navigation options.

Lastly, we'll talk about the drill throughs. So, any of the blue underlined data can be clicked through to drill down. So, if I'm looking at my computer here and I say hey, I've got two disabled users out of my 43. If I tap the two, you'll see here this will be filtered. So, if I tap the two drops that filter in, there's my two disabled users. And then if I'm done, I just tap the X, I return back to the full list. So, if I wanted to get those two, maybe those eight, those three, I can kind of get more my filter store or filter back to 40. So, those are your filtering options.

So let's see active as your Active Directory scan result coming in directly from what's in your Azure AD. The next area will be Microsoft secure. Score. This will also be brought in in addition to your Azure AD rotation. So, this comes directly from Microsoft, your secure score. This is available out on Microsoft site directly as well. And if you want the full list of documentation around, you know, the 239 checks and KPIs that they're using on this, we've got all that document. But this gives you a recap of what your current score is when it was last scanned. User counts active available licensing what kind of services are enabled with Azure average competitive scoring so benchmarking against other tenants. And then some detail of the score breakdown and how you guys got your score. So, this will give you the recommendations from Microsoft to score, what the non compliant count of assets is, or service or groups and gives you some help to categorize that so this will be your Microsoft Secure Score dashboard.

We've also got a report and a dashboard with us. So, these are the two scan results sections that will get built out from the scanning. In addition to these, we've also got some standard reports around Azure. So, if you come into the Standard Reports section, again, I'm at Blue web company. I'm on the standard reports. And we scroll down here got an Azure Active Directory section. So, we've got a handful of reports here that you can bring out. Again, we've got some with various file outputs, some PDF, some words some Excel and this is a way for you to pull any of those reports out if you don't want to export the panels. Again, all you got to do to get these is simply tap on the icon that you want. So, I'll tap the Excel PDF there. This will go ahead and start that download. And any reports that don't immediately come to Excel will be on the report screen. So, I'll take you there in a moment. So, here's our here's our export of that license count data. Looks like we got rights management servers, so see the counts, units consumed, etc. So, all those reports are available.

As I mentioned, if you download a report, and it doesn't pop up right away, they'll go up into the report jobs. And you'll be able to see here any reports that you've queried or started for download and once they're done, you can simply come into the report and go to download, hit the actions, download it. And this will again bring it out and this was that PDF version of the office counts. So, those are our standard reports. I encourage you guys go through those reports. That quite a few out there.

And then we've also gotten the dashboards on the overview. So, for at the customer level. You tap up here to overview. This will be the open source dashboard area where we can look at Azure data from a dashboarding view. So, once I load this up, we'll land at the Overview Dashboard by default, but if I go here and scroll up in this list alphabetically, we do have some Azure stuff in here. So, we've got Azure Directory computers. So, these are listing your computers out there, some additional info around them Active Directory groups or the groups and then a breakout of on a security enabled or not. And then some of the data that belongs to those security groups below. And again, filtering sorting. simple as clicking or filtering. We've got there's your secure score data that should just be that line. And again, this is just showing for one company Blue when but if we had, you know 10, 20, 30, 40 customers, tenants in here being managed, then I would have a nice view of all my customers what their current scores are, what the max score is, so on and so forth. So, I can kind of do some comparative analysis against my customers. So, Active Directory Overview Dashboard.

I have had some partners, you know, talk about customization. So, these dashboards can also be customized. So, you know, if you wanted to build out your own Azure dashboard that contained you know, the information you want to see from at a glance that is possible. So, you know, taking one of our existing ones and engineering it or cloning it, and then creating your own version, you know, so as simple as make a quick edit. I don't need that panel taken up all that real estate, so when we talk about dashboards, real estate is the king here. So, anything I can do to condense things like this, you know, I grabbed these quarters and try to kind of reorganize some of this. So, it's still meaningful, but it gives me

some space. Now I've got room to drop, maybe some more additional counts up here. So, if I go to add, you've got panels here, I can search by Azure. Here's all of our Azure panels. So, again, I might just tap, tap, tap, just hit Mills, those get added down below. Again, real estate is king. collapse these down. You get the just bring these up and you can just literally just drag and drop these. So, I could really spend a little bit of time, fine tune a dashboard, get all the tiles built out that I want. And that way maybe I've just got one heads up display for Azure.

Now, not going to save my changes there. For those of you that may be interested in doing more dashboard overview. We do have some focused content out on the YouTube channel around dashboard customization. So, we will be releasing content on how to go through these dashboards and maybe build them out together. So, look for that out the YouTube channel. If you're interested in learning more about these Overview Report customizations. So, that is our Azure Active Directory overview. So, pretty simple again, takeaways, global integration set up your Active Directory credentials there, map your customers and you're ready to start getting reports dashboarding if there's any other features of the Azure Active Directory or on premise Active Directory, ideas that you guys want to see, you know let us know you can comment these videos. Make a feature request to let us know what you're looking for love to rerecord if we need to or produce an additional content. You can also email us at education@connectsecure.com that will alert our education team will be watching that stuff and you know we look forward to connecting with the partners and releasing new content. Make sure you guys are getting the most out of your CyberCNS. So, thanks again for watching.